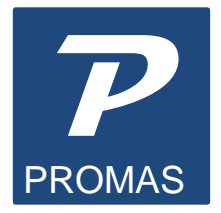

Providing Property Management Solutions for Over 25 Years

# **Add a Workstation in Version 6**

#### **Assumptions:**

- The network is set up and operational.
- The workstation has full read/write access to the server where the PROMAS database will reside.
- PROMAS has been installed on the workstation.
- The PROMAS registration files are on the server.
- You have read the Windows Issues #297 How To PDF document.

#### **PLEASE PERFORM ALL STEPS**

#### **A. Check the NetDir setting on an existing workstation.**

- Go to C:\Program Files\Borland\Common Files\BDE or C:\Program Files (X86)\Borland\Common Files\BDE.
- Double click on the BDE Administrator icon (bdeadmin.exe)
- Click on the Configuration tab
- Click once on the  $+$  sign next to drivers
- Click once on the  $+$  sign next to native
- Click once on the circle next to PARADOX
- Note the path in the NetDir field.

## **B. At the new workstation:**

- Go to C:\Program Files\Borland\Common Files\BDE or C:\Program Files (X86)\Borland\Common Files\BDE.
- Right click on the BDEAdmin.exe application file. Select "Run As Administrator"
- Under Object, Options, change the setting to "Win 3.1 and Windows 95/NT compatibility". (That will cause all the settings to be stored in the cfg file instead of some being written to the registry). Click OK.
- Close out of the BDE
- Double click on the BDE Administrator icon (bdeadmin.exe)
- Click on the Configuration tab
- Click once on the  $+$  sign next to drivers
- Click once on the  $+$  sign next to native
- Click once on the circle next to PARADOX
- Click in Net Dir field under Definition
- Enter whatever was in the NET DIR for the other workstation as noted in Step A.
- Click in Block Size and change it to 32768.
- Click in Level and change it to 4.
- On the left-hand panel click once on the + sign next to System
- Click on the word INIT or on the icon next to it
- Change Local Share to TRUE
- Click in Max Buf Size and change to 8192
- Click in Max File Handles and change to 96
- Click in Memsize and change to 32
- Click in Shared MemSize and change to 8192
- Click on the X in upper right to close
- Click on Yes to save
- Click OK

# *Directory Controlled by Other .net File*

This error message means that the Net Dir field in the BDE is not set up exactly the same way on each workstation. See page 2. Each must match exactly.

# **C. Net Check Utility**

- In Windows, Computer go to your local C drive.
- Go to the \RPROMAS\Bins folder (or APROMAS\Bins for Association program).
- Inside will be a file named NCHECK.exe. Right click and choose Run as Administrator.
- Click on the <Change Registry Settings> button.
- Click <Yes> on the confirm screen
- Click<OK>
- Click on the X in the upper right to close.
- Repeat step B to set User Account Controls back to where it was.

# **D. Point the working directory to the server.**

- At the PROMAS Logon screen click the path above the Database field. That will bring up the Select Working Directory screen.
- Select the server drive.
- Select the RPROMAS (or APROMAS for the Association program) folder.
- Click Save.

# **E. Logon to PROMAS.**

• Select your database from the drop-down list, enter your User Name and Password and click OK.

#### **F. If you have trouble seeing the server in the BDE or the PROMAS Logon screen, turn the User Account Control off:**

Windows 7

- 1. In Windows, open User Accounts by clicking <Start>.
- 2. Click <Control Panel>, click <User Accounts and Family Safety> (or User Accounts, if connected to a network)
- 3. Click <User Accounts>.
- 4. Click <Turn User Account Control on or off>.
- 5. Unmark the checkbox Use User Account Control to help protect your computer.  $Click <$ OK $>$ .

## Windows 8

- 1. Go to File, Explorer
- 2. Cick on System and Security
- 3. Change User Account control settings.
- 4. Set to Never Notify.

The **PROMAS** Landlord Software Center 703-255-1400 800-397-1499 **[www.promas.com](http://www.promas.com/)**